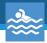

# Swam Cam\*

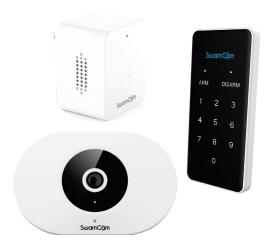

Warning: This system is not a lifesaving system and is not intended to be solely relied upon by user for supervising an area of safety concern. This system is meant to supplement active human supervision of minors. This system is subject to technology shortfalls as (but not limited to) interruptions in electrical power or Wi-Fi signal. Always make sure minors are properly supervised by an adult. For more information on pool safety, please see www.poolsafely.gov.

# Table of Contents

| Registering a SwamCam Account        | 2  |
|--------------------------------------|----|
| System Setup iOS                     | 4  |
| System Setup Android                 | 6  |
| Adding the Alarm/Repeater and Keypad | 11 |
| Live View                            | 12 |
| Keypad Functions                     | 14 |
| Resetting the Access Code            | 14 |
| Using the Keypad                     | 16 |
| Using the Alarm                      | 17 |
| Using the Alarm as a Wi-Fi Repeater  | 17 |
| Controlling System Sounds            | 19 |
| Motion Settings                      | 20 |
| Quiet Hours Settings                 | 22 |
| Sharing Access to Your SwamCam       | 23 |
| Premium Subscription Features        | 25 |
| Custom Alarm                         | 26 |
| Custom Emergency Dial                | 27 |
| Live Recording                       | 27 |
| Rename or Delete SwamCam             | 28 |
| Mobile App Password Reset            | 29 |
| Resetting SwamCam Hardware           | 30 |
| Mounting Options                     | 31 |

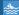

The SwamCam camera system is an artificial intelligence swimming pool alarm designed to detect and warn as soon as a child enters the pool area. It has 3 components:

- SwamCam camera.
- 2. Wi-Fi repeater & siren.
- 3. Keypad.

#### **Quick Setup/Install**

- 1. Download app.
- 2. Sign up.
- 3. If you have separate 2.4GHz and 5GHz wireless, place your phone on the 2 4GHz wireless network
- 4. Connect DC adapter to the camera then plug camera into an outlet near the router and add to app.
- 5. Plug extender into an outlet near the router and add to app.
- 6. Insert batteries into the keypad and add to app.
- 7. Install the camera at the pool.
- 8. Plug in extender at desired location preferably inside the house in outlet closest to the pool.
- 9. Check the app to make sure the camera has good reception and if not move the extender to a better location. Please allow the camera to settle on the best Wi-Fi connection before moving the extender

Lastly, enjoy the extra safety and peace of mind provided by your new SwamCam.

Note: The content of this manual is subject to change as we are constantly improving our products, updating the firmware on the camera and updating the app. Please see www.theswam.com for the latest information.

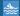

# Registering a SwamCam Account

- 1. Download the app from Apple app store or Google Play store by searching "SwamCam".
- 2. Register an account by tapping "register".

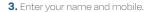

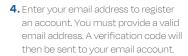

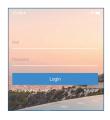

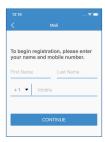

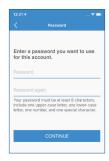

# Registering a SwamCam Account

5. Please check your email and retrieve the verification code, then enter a new password you want to use for this app. If you did not receive the verification code, please check your spam folder.

6. Create a password. Please note the password requirements. After completing these steps, tap "register" to finish registering.

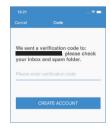

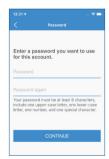

#### 📚 System Setup iOS

 After registration, you can add devices by tapping "settings" in the upper left corner, then tapping "+ add devices".

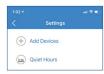

**2.** Choose "add camera" by tapping the camera icon in the center of the page.

The camera LED will be flashing and you will hear the voice prompt of "SwamCarm is ready for setup". If not, the camera may not be properly reset. You can insert a paperclip into the pinhole on the camera's left side and have it reset. Push and hold the paperclip until you hear the voice prompts.

3. Respond to the question on-screen.

If the LEDs are flashing green to red, select

"yes". If they are not, select "no". You will

be provided with reset instructions if the

LEDs are not flashing.

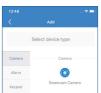

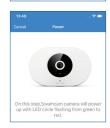

4. After naming your device, you will be prompted to enter your existing Wi-Fi password:

Please be advised that SwamCam only supports 2.4GHz Wi-Fi network. If you have both 2.4GHz & 5GHz Wi-Fi, please make sure you are connecting to the 2.4GHz Wi-Fi. The system should automatically choose the 2.4GHz. If you are having difficulty, please contact support.

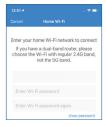

#### System Setup iOS

**5.** Tap "join" to continue the connection.

6. After successfully adding the camera, you should see the name of the camera and the status in parenthesis (online) or (offline). As a quick test, you can tap "live view" from the opening page to see if it works. If it was added successfully, we can now add the remaining components.

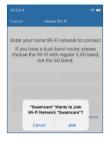

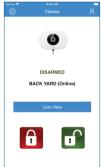

**1.** Download the SwamCam app from the Google Play store.

- After registration, you can add devices by tapping "settings" in the upper left corner, then tapping "+ add devices".
- Choose "add camera" by tapping the camera icon in the center of the page. Then choose a name for your new setup, ie. Pool.

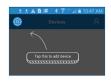

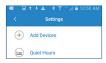

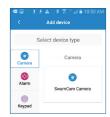

4. You will then be prompted to connect the camera to your Wi-Fi. Click "next" at the bottom of the screen.

Note: For Motorola phones, after connecting to Swamcam, you must wait to see the small window pop-up on the top "Wi-Fi has no internet access, top for options". If you did not notice the window after a while, slide your screen from top to bottom. You should then see the pop-up on your home screen.

Choose "yes" to stay connected.

5. On some of the Android phones (like Samsung), the app could prompt you to ignore the pop-up window: Then ignore the pop-up, and continue. Click OK

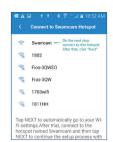

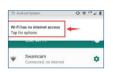

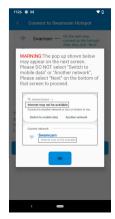

 You will then see the Wi-Fi connection page. Select "SwamCam" to join the camera's internal network.

 After joining the SwamCam network tap the back arrow at the top of the window.

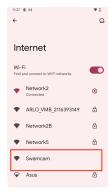

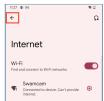

8. You can now enter your home network WiFi password. Enter the password twice and tap Add device.

The your home Wi-FI network to connect.
If you have a dual-hand router please choose the Wi-FI network to connect.
If you have a dual-hand router please choose the Wi-FI with 2.46 band, not the 56 band.

Network2

Password

Re-enter password

Important: Please make sure the passwords are cerrect before pressing "Add device Troubling the first letter being upper or lower cap.

Add device

Don't See Your Network

 SwamCam will then attempt to join your network. If the password was entered correctly, the SwamCam will reboot and announce it has been connected to your network.

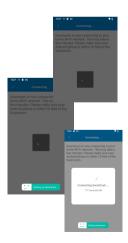

 Once connected you will see your system setup on the main page.
 You can tap "live view" to test.

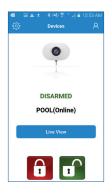

Proceed to adding alarm/repeater and keypad to complete the system setup.

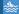

## Adding the Alarm/Repeater and Keypad

1. Add the alarm/repeater device by tapping "alarm" from the add devices section.

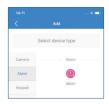

- 2. Then choose the camera device you want to have the alarm/repeater connected to. If you only have one camera, then there is only one option. Tap the ">" arrow to continue.
- 3. Scan or input the QR code located on the repeater, but do not tap ADD. Once scanned, plug in the repeater near your camera. Once the repeater boots up (voice prompts are heard) then tap ADD. The repeater will notify you when the setup is complete.
- 4. To add the keypad, choose "keypad", then scan the QR code and ADD the Keypad.

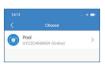

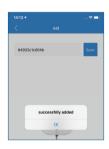

#### **Understanding the Live View Screen**

From the live view screen, you can do the following:

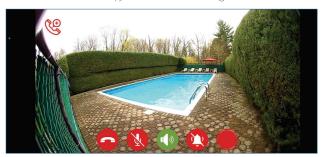

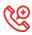

You can make an emergency call directly from the live view screen. Simply tap the "emergency call icon" on the top left corner of the screen and you will be prompted to dial 911. If you are a premium subscriber you can program a custom emergency dial as well as 911 for quick access (see premium features).

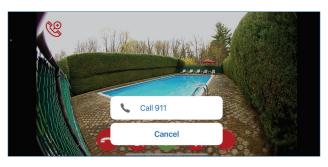

#### Live View Screen

End live view

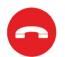

Mute microphone (when un-muted you will be heard through a speaker in the camera.) The default is muted

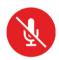

Upon entering live view, the audio from the camera microphone is played through the phone speakers. You may "mute" this by tapping the button and you will not hear any sound from the camera.

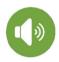

If the alarm is activated, you may silence the alarm on the alarm/repeater with this button.

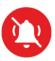

If you are a premium subscriber, you can "record" the live view screen by tapping this button to begin recording.

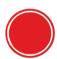

#### **Keypad Related Functions**

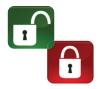

Use the red and green buttons on the opening page of the app to arm and disarm the system. When the system is in the armed state, the homepage of the app will show "armed" and you will receive notifications for any human movement within the camera's motion zone.

**1.** If you forgot your code, you can tap the "reset code" button.

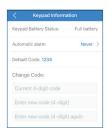

**2.** A verification code will be sent to the registered email.

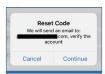

**3.** Retrieve the verification code sent in step 2 and enter it here.

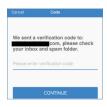

# **Keypad Related Functions**

4. If you would like to change the default code of the keypad to a custom one, you may create a new code.

The keypad is equipped with an automatic re-arm feature. You may control how long before the system automatically re-arms itself.

Select the length of time before the system re-arms and tap "save".

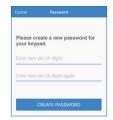

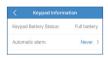

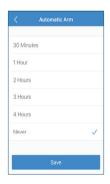

# **Using the Keypad**

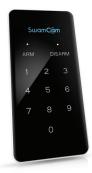

The default code for the keypad is 1234. The keypad requires 2x AAA batteries to function.

In order to use the keypad, you must "wake it up" by tapping any key on the screen. Once it wakes up, the keypad will light up and you can enter the code and choose "arm" or "disarm".

You may change the code for the keypad by doing the following:

- From settings, tap "device Information" (Note: battery status is available on this section).
- **2.** Expand the keypad section and tap "keypad".
- **3.** Enter the current code. If setting up for the first time, the current code is 1234.
- **4.** Tap "OK" when complete and test the new code.

If you forgot your code, see resetting the access code.

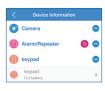

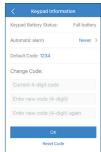

### Using the Alarm

- To mute when alarm is sounding either tap "mute" on live view or press the button on the repeater.
- 2. The alarm/repeater has 2 alert modes; siren and voice prompt. You may toggle between the 2 alerts by pressing the button on the alarm/repeater until you hear "motion detected".
- 3. To return to using the siren, press and hold the button on the alarm/repeater until you hear "motion detected finished".

# Using the Alarm as a Wi-Fi Repeater

The alarm can be used as a Wi-Fi repeater for other devices as well (ie. phone, laptop...). Our devices automatically join the repeater or your home router, depending on which has the best signal.

The repeater acts as an extension of your home router and extends your network seamlessly. As long as your devices are connected to your home Wi-Fi network, the signal will carry-over to the SwamCam repeater as needed.

Proper placement of the alarm/repeater will ensure a good signal for the SwamCam system. Typically, a home router will provide most of the home with Wi-Fi but is not strong enough to carry the signal out to the pool area.

#### www.using the Alarm as a Wi-Fi Repeater

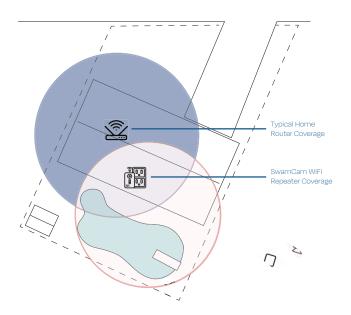

Note the home router 🔯 coverage in blue. The SwamCam camera should be  $\langle \rangle$  optimally placed to ensure the widest field of view and with a view that will cover all the expected areas you want to detect movement. The alarm/repeater 📆 should be placed where it can receive a good Wi-Fi signal from the home router, extending the Wi-Fi to the camera. By placing the repeater in the proper location, your SwamCam will get the best signal.

#### **Controlling System Sounds**

You can control the volume of the camera's built in speaker.

Both the siren and the voice assistant volume can be increased or decreased.

1. In settings, tap "sound".

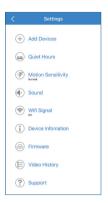

2. On the sound page you can adjust the volume with the sliders.

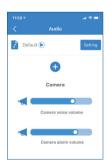

#### Motion Settings

To access motion settings, tap "settings" on the top left of the homepage then "motion sensitivity".

#### **Motion Sensitivity**

The default setting is "normal sensitive". However, you may adjust this for different environments

For example, if there is a tree or poolside item that is in view of the motion zone, it may trigger an alert when the wind blows. You can lower the motion sensitivity to ignore slight movements and only focus on the larger movements of people by choosing "low sensitive." If you would like the system to notify you for more movement, you may choose "high sensitive".

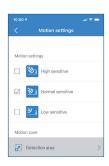

#### **Motion Zone**

The system provides a detection zone in which it will detect human motion. Any movement detected in the detection zone will trigger an alert. In addition to the detection zone there is also an exclusion zone.

Please note best placement and orientation when placing the camera:

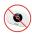

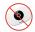

Tilting or canting the camera in either direction will potentially cause issues with the AI detecting human movement. Turning the camera left or right and tilting the camera up or down is OK.

**Important!** Please note the red box outline on the motion zone page. This area within the box is scanned by the AI and is known as the detection zone. The area above the red outline, is NOT scanned. This is the exclusion zone. This is done with the assumption that there are trees or other environments unrelated to the pool in the exclusion zone and movement in the area will not be detected. The motion detection is most effective and reliable within approximately 35 feet (11 meters).

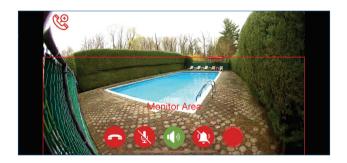

When placing the camera, please make sure to encompass enough area around the pool to allow time for alarm detection before a hazardous situation arises. Be sure to place the camera within close proximity of the entrance(s) to your pool area. You may check the camera placement by tapping "detection zone" in motion settings. If the area around the pool is not sufficiently present in the detection zone, please move the camera and check again. Regardless of the shape, size or features of your pool, SwamCam detects human motion within 35 feet of the camera.

For best motion detection, when mounting the camera, the location should be 4-6 feet off the ground.

# **Quiet Hours Settings**

In order to lower the chances of a false alarm, or to set up times where you don't want the camera to detect for human motion even when "armed", the system allows for customized quiet hours.

Access the quiet hours in settings> quiet hours.

- You can use "master on" or "master off" to enable or disable all the quiet hours at once.
- You can set quiet hours for one day or multiple days as well as specific times of the day.

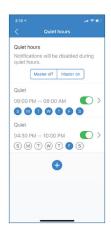

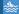

#### Sharing SwamCam Access With Other Users

After setting up the system, you can share the access with other members.

1. From the account page of the main user, select "invite users"

(Note: the other users must first download the app and register an account with SwamCam to be able to access your system through our app).

- 2. Then tap the "+" on the top right.
- 3. Select the camera system you would like to share access
- 4. Input the email address the invited user registered their account with.

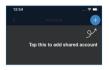

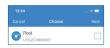

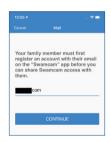

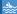

# Sharing SwamCam Access With Other Users

5. An email will be sent to the invited users email with a 6-digit verification code. Please retrieve that code and enter it on the screen

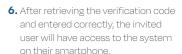

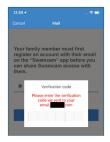

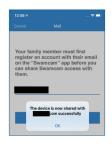

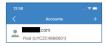

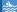

#### **Premium Subscription Features**

By subscribing to our premium subscription, you can enjoy these added benefits:

- ☑ Live video recording directly on the live view screen.
- Custom emergency dial directly from the live view screen.
- ☑ Customized alarm sounds (record a message for when the alarm is.) triggered instead an alarm sound, or import your own alarm tone).
- ☑ Receive notification and email when someone uses the keypad.
- ☑ Extended 2-year warranty on all SwamCam products as long as you maintain a subscription.
- ✓ Customized Motion Zone.

For iPhone users, if you would like to subscribe for premium status you must subscribe with your Apple account and will be charged to the card vou have on file.

- 1. Tap the "user" person icon on the top right of the opening page.
- 2. Select "premium subscription status".

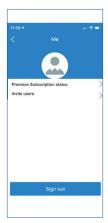

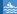

#### **Premium Subscription Features**

- 3. Choose either a monthly or annual subscription.
- 4. Tap "pay" at the bottom of the page.
- 5. You will need to confirm the Apple ID used on the device to complete the purchase.

For Android users, a credit card should be entered to make payment for a premium subscription.

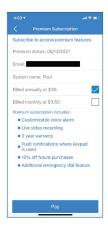

#### Customized alarm sound (Premium Feature)

As a premium subscriber you may upload a custom audio file for the alarm.

- 1. From the settings page tap "sounds". Tap "+" to record a customized audio file as an alarm sound
- 2. The customized audio file can be deleted by swiping the file to the left and tapping "delete".

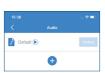

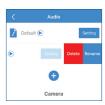

#### **Premium Subscription Features**

#### Custom emergency dial (Premium Feature)

To program the custom emergency dial number, from the settings page, tap "emergency call".

Here you may enter any number you wish to contact in case of an emergency directly from the live view screen.

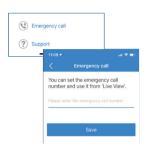

#### **Live Video Recording**

As a premium subscriber you can record live video directly from the view screen.

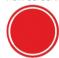

From within the live view screen, tap the record button and the video will begin recording. Once complete, you may stop the by pressing the stop button. It will then save the video to your settings>video history.

#### **Custom Motion Zone**

Customized motion zones allow the user to draw a particular shape within the detection box to create a zone in which the motion detection will occur. If you use custom motion zone. everything outside the custom shape will not be detected.

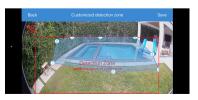

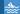

#### Rename or Delete SwamCam

1. From the settings page, choose "device information".

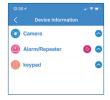

2. Then tap the arrow to the right of camera.

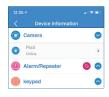

3. Select the camera system you wish to rename or delete.

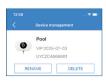

Note: When deleting, you will get a warning if you want to proceed. This will delete all the components. You will need to re-add the entire system if you delete the camera.

# **Mobile App Password Reset**

- If you forget the password, you can tap "forgot your password" on the login screen.
- 2. Then enter the email address you used to register this account.

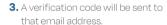

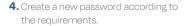

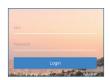

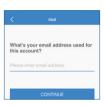

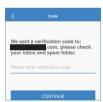

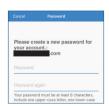

#### 🖮 Resetting SwamCam Hardware

If you are switching networks or having technical issues you may try a full reset of the system.

When resetting the SwamCam hardware, please perform the reset in the following order:

- 1. Reset SwamCam camera
- Reset SwamCam repeater.
- 3. Reset SwamCam keypad.

Failure to reset in the proper order may result in difficulty in re-adding the components.

PLEASE NOTE: If you factory reset the components, you must delete the installation from the app in Settings>Device Information, Select each component and delete it. Failure to do so will prevent the system from functioning.

#### Resetting the camera:

- 1. Insert a paperclip into the pinhole marked reset on the camera's left side.
- 2. Push and hold the paperclip until you hear the voice prompts. The camera will reset to factory default settings.

#### Resetting the alarm/repeater

- 1. Insert a paperclip into the pinhole on the bottom of the alarm/repeater.
- 2. Hold the paperclip for a few seconds until you hear the voice prompt.
- 3. Release the paperclip and wait until you hear the device has reset and is ready for use.

#### Resetting the keypad

1. Long press the "O" key. When you hear a beep, press "O" four times, "arm" will flash quickly if the keypad is reset successfully.

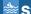

# **SwamCam Mounting Options**

# SwamCam provides mounting options for most common installations

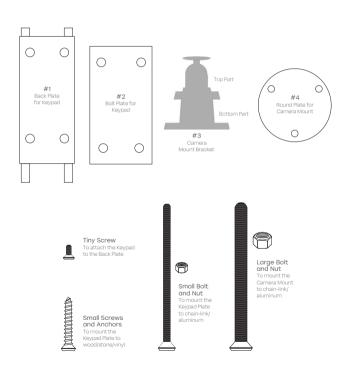

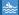

#### SwamCam Mounting Options

- 1. To mount the keypad:
  - a. For chain-link, aluminum and metal fencing, secure the back plate (#1) to the mounting surface by placing the back plate on the side you want the keypad and bolt plate (#2) on the opposite side of the gate. Use the bolts and nuts provided to secure and tighten. If desired, place the plastic caps on the exposed ends of the bolts.
  - b. For PVC and wood fences as well. as all types of house siding, secure the back plate (#1) directly to the mounting surface using the screws provided and tighten (bolt plate #2 is not needed).
- 2. Mount the keypad onto the back plate (#1) by placing the back prongs into back of keypad first, then the bottom prongs into keypad. Attach keypad through 2 holes under keypad by using the mini screws and screw driver provided.

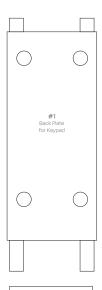

| 0                        | $\bigcirc$ |
|--------------------------|------------|
| #2<br>Bolt Plat<br>Keypa | e for      |
| 0                        | $\circ$    |

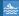

#### 📚 SwamCam Mounting Options

Note: You may separate the camera mount in the center for easier installation

- 1. To mount the camera:
  - a. For chain-link, aluminum and metal. fences secure the camera mount (#3) to the mounting surface (fence) by placing the camera mount on the side facing the pool and the round plate (#4) on the opposite side of the fence. Use the bolts and nuts provided to secure and tighten. If desired, place the plastic caps on the exposed ends of the bolts.
  - b. For PVC and wood fences and all types of siding, secure the camera mount (#3) to the mounting surface by using the screws provided and attaching directly to the surface.
- 2. Mount the SwamCam camera onto the camera mount by first screwing in the top part of the camera mount into the back of the SwamCam camera and tighten the plastic ring. Then reattach the top part of the camera mount to the bottom
- 3. Use the provided zip ties and cable tacks to secure the power cord. Be careful not to damage the power cord during installation.

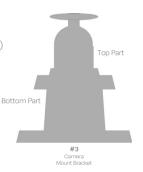

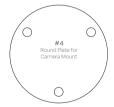

#### **FCC Caution:**

Any changes or modifications not expressly approved by the party responsible for compliance could void the user's authority to operate the equipment.

This device complies with part 15 of the FCC Rules. Operation is subject to the following two conditions: (1) This device may not cause harmful interference, and (2) this device must accept any interference received, including interference that may cause undesired operation.

#### **IMPORTANT NOTE:**

This equipment has been tested and found to comply with the limits for a class B digital device, pursuant to part 15 of the FCC Rules. These limits are designed to provide reasonable protection against harmful interference in a residential installation. This equipment generates, uses and can radiate radio frequency energy and, if not installed and used in accordance with the instructions, may cause harmful interference to radio communications. However, there is no guarantee that interference will not occur in a particular installation. If this equipment does cause harmful interference to radio or television reception, which can be determined by turning the equipment off and on, the user is encouraged to try to correct the interference by one or more of the following measures:

- Reorient or relocate the receiving antenna.
- Increase the separation between the equipment and receiver.
- Connect the equipment into an outlet on a circuit different from that to which the receiver is connected.
- Consult the dealer or an experienced radio/TV technician for help.

#### **FCC Radiation Exposure Statement:**

For repeater and camera:

This equipment complies with FCC radiation exposure limits set forth for an uncontrolled environment. This equipment should be installed and operated with minimum distance 20cm between the radiator & your body.

This device is not intended to replace any other safety consideration; that is, adult supervision, lifeguards, fences, gates, pool covers, locks, and so forth, and some devices may not detect gradual entry.

Swamcom\*
400 Rella Blvd
Ste 123-115
Montehello NV 10901